connecteur USB-A

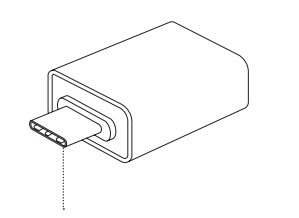

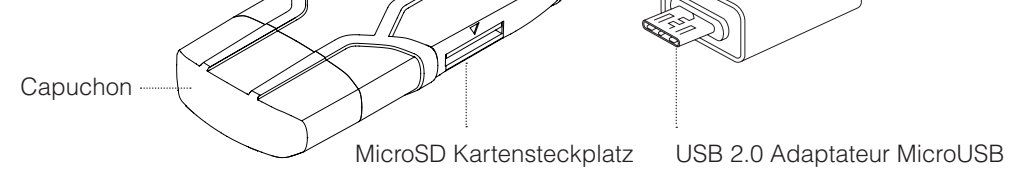

InfinitiKloud SD est compatible avec Android et PC/Mac avec les adaptateurs fournis. Il peut être utilisé dans le scénario ci-dessous :

USB 3.0 Adaptateur USB-C

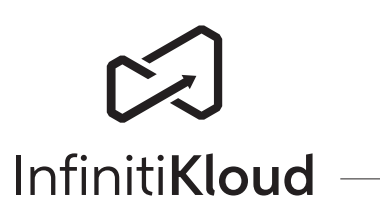

# **Comment l'utiliser ?**

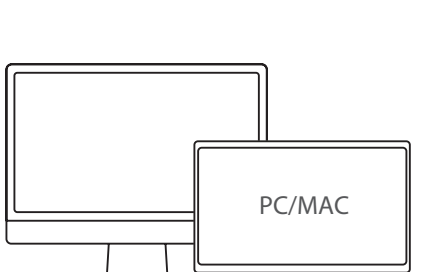

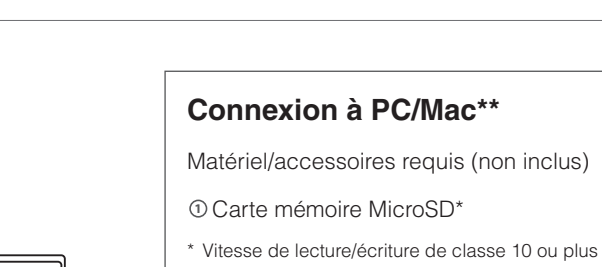

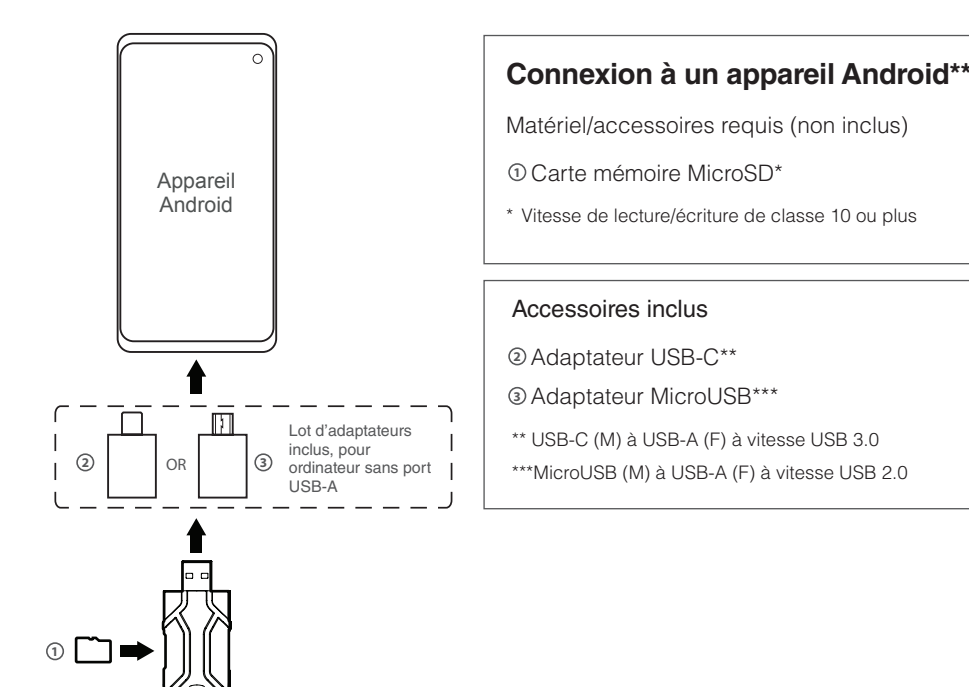

**1**

# Accessoires inclus

Adaptateur USB-C\*\* **2**

Adaptateur MicroUSB\*\*\* **3**

\*\*USB-C (M) à USB-A (F) à vitesse USB 3.0, pour ordinateur sans port USB-A \*\*\*MicroUSB (M) à USB-A (F) à vitesse USB 2.0, pour ordinateur sans port USB-A

#### Ш Lot d'adaptateurs inclus, pour **3** ordinateur sans port **2** OR USB-A

### **INFORMATIONS DE SÉCURITÉ IMPORTANTES**

**Attention :** N'utilisez pas l'appareil s'il y a des dégât évidents.

**Attention :** Risque d'étouffement. Cet appareil n'est pas un jouet. Tenir toutes les pièces à l'écart des enfants.

# **Instructions importantes avant l'utilisation**

- L'appareil ne peut être utilisé que pour l'usage prévu conformément au mode d'emploi. 1. Setzen Sie das Gerät weder extremer Hitze noch Feuchtigkeit aus.
- Ne pas exposer l'adaptateur à l'humidité ou à la chaleur extrême. 2.
- Ne pas plonger l'appareil sous l'eau. Ne pas exposer à des liquides, à de la fumée ou à 3. de la vapeur.
- 4. Remettez la fiche USB dans la position de rangement lorsque vous ne l'utilisez pas afin d'éviter de l'endommager.

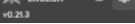

# **Sauvegarde générale**

Pour effectuer une sauvegarde, appuyez simplement sur le bouton rouge « Commencer » dans l'onglet « Général ». Ceci pourrait prendre quelques minutes, selon la quantité et le volume de vos fichiers.s

- Les extensions de fichiers suivantes peuvent être sauvegardées :
- Photos/Images : jpeg, jpg, png, bmp, gif, apng, ico, icns, svg, wmf
- Musique : mp3, ogg, wma, wav, flac
- Vidéos : mp4, mpeg, mov, wmv, avi
- Documents : txt, pages, doc, docx, rtf, odt, wpd, pdf, xls, xlsx, xlr, numbers, ppt, pptx, pps, psd

Les extensions de sauvegarde par défaut peuvent être modifiées dans l'écran Personnalisé. Une fois que vous les aurez modifiées, les extensions par défaut seront changées en conséquence. Les unités sont les mégaoctets et les gigaoctets.

Le menu affichera ensuite les statistiques de vos fichiers, et la quantité d'espace que chaque fichier occupe, ainsi que la quantité d'espace libre restant.

## **Sauvegarde personnalisée**

Si vous souhaitez sauvegarder des types de fichiers particuliers, sélectionnez « Types de fichiers ». Vous verrez une liste de formats de fichiers que vous pouvez sélectionner pour la sauvegarde.

Vous verrez des cases à côté des formats de fichiers, qui seront cochées ou non. La coche indique que le format de fichier est sélectionné et sera sauvegardé. Si vous ne souhaitez pas sauvegarder ce format, assurez-vous qu'il ne soit pas coché. Cliquez sur les cases pour cocher ou décocher.

Une fois sélectionnés, appuyez sur le bouton rouge « Commencer » pour commencer à sauvegarder ces fichiers.

Types de fichiers

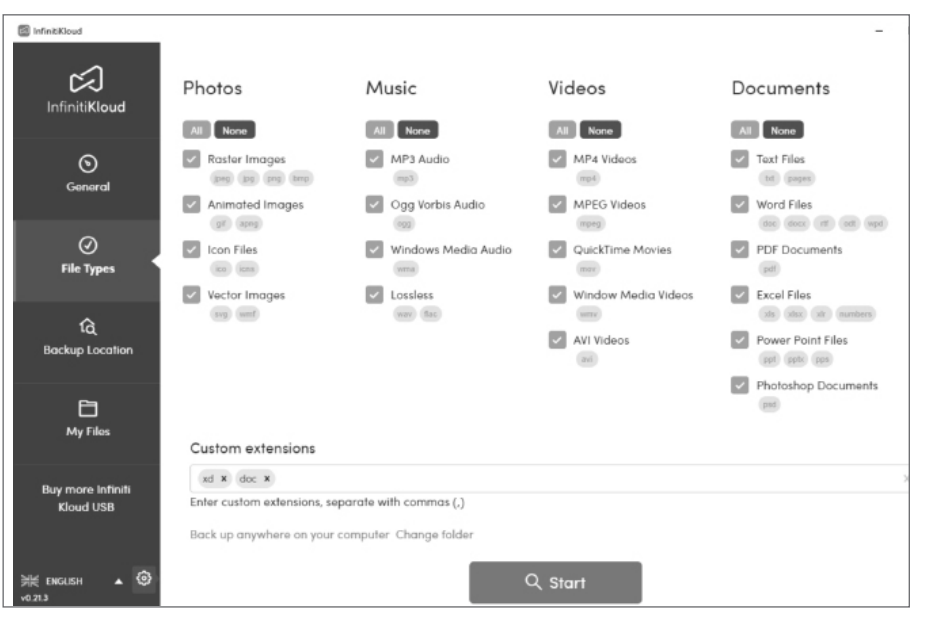

#### **Emplacement de sauvegarde**

m.

Vous pouvez également spécifier l'emplacement des fichiers que vous souhaitez sauvegarder.

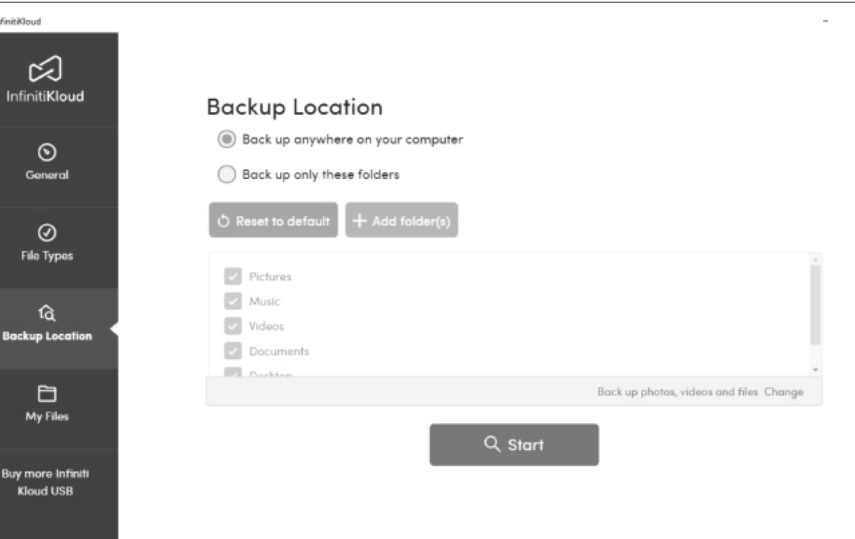

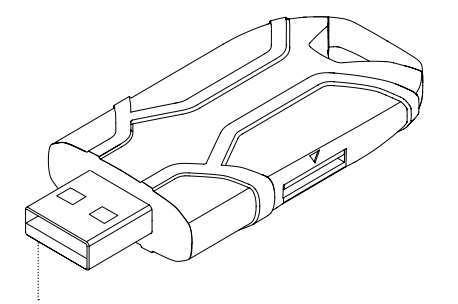

En sélectionnant « Ne sauvegarder que ces dossiers », vous pouvez choisir des dossiers spécifiques à sauvegarder.

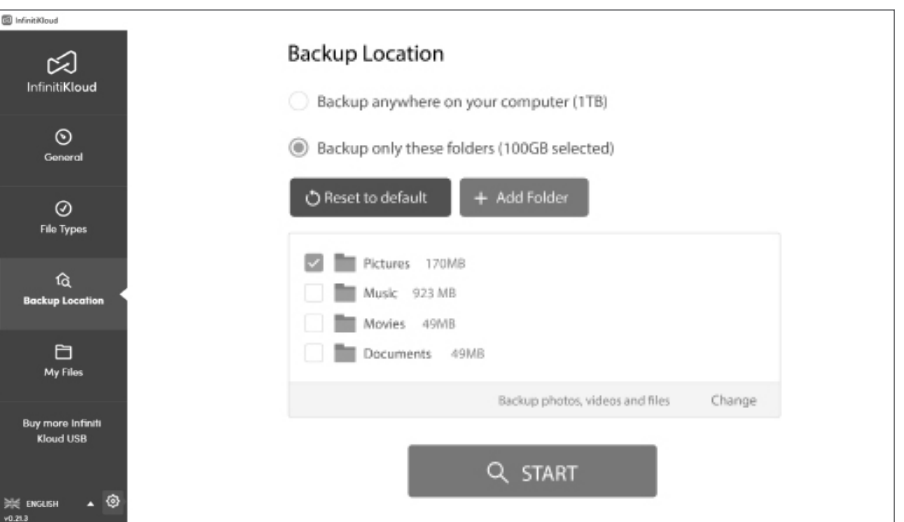

Vous pouvez également associer la sauvegarde de Types de fichiers et d'emplacements de sauvegarde.

# **Spécificités techniques**

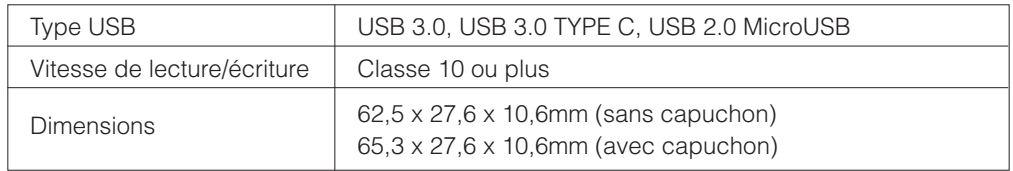

The device complies with the European Directives 2014/30/EU.

At the end of its service life, this product may not be disposed of in the normal household waste, but rather must be disposed of at a collection point for recycling electrical and electronic devices. The materials are recyclable according to their labelling. You make an important contribution to protecting our environment by reusing, recycling, or utilizing old devices in other ways. Please ask the municipal administration where the appropriate disposal facility is located.

Subject to change.

#### **Application Android d'InfinitiKloud**

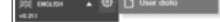

Si vous souhaitez sauvegarder les données personnelles de votre téléphone/tablette Android, nous avons une application InfinitiKloud. Il existe 2 façons de télécharger l'application :

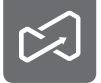

- 1. Sur votre appareil Android, lancez Google Play et recherchez « Infiniti Kloud ». Puis téléchargez l'application.
- 2. Téléchargez-la depuis ce lien : the control of the control of the control of the control of the control of the control of the control of the control of the control of the control of the control of the control of the con

https://play.google.com/store/apps/details?id=com.infinitikloudmobile

#### **Paramètres du code d'accès**

Pour mieux protéger les données que vous avez sauvegardées, un paramètre vous permet de créer votre propre code d'accès. Le code d'accès privé doit comprendre 4 à 6 chiffres. Ce code d'accès vous sera demandé au lancement d'InfinitiKloud. Vous trouverez cidessous des instructions détaillées pour utiliser cette fonctionnalité de sécurité.

Le code d'accès est activé sur toutes les plateformes prises en charge : Windows, macOS et Android.

Activer le code d'accès

Cliquez sur l'icône de roue crantée dans le coin inférieur gauche. Sélectionnez les paramètres du code d'accès

Faites glisser le bouton « Activer le code d'accès » vers la droite pour l'activer.

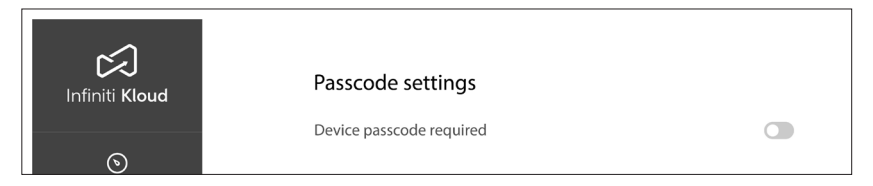

Si vous souhaitez désactiver le code d'accès, allez dans les paramètres du code d'accès. Faites glisser le bouton « Code d'accès requis » vers la gauche pour le désactiver. Le code d'accès cessera d'être requis pour accéder à l'application InfinitiKloud.

#### Définir un code d'accès

Saisissez le code d'accès de votre choix. Il doit contenir entre 4 et 6 chiffres. Cliquez sur « OK » lorsque vous avez terminé.

Changer ou désactiver le code d'accès

Allez dans les paramètres du code d'accès, saisissez le code d'accès actuel et le nouveau code d'accès de votre choix et cliquez sur « Changer le code d'accès ».

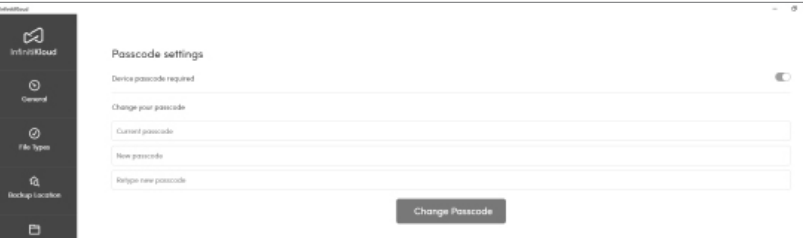

## **Mes fichiers**

Pour voir vos fichiers sauvegardés, rendez-vous dans l'onglet « Mes fichiers ». Ils apparaîtront dans les mêmes dossiers et dans les mêmes formats que sur votre ordinateur. Vous pouvez parcourir vos dossiers manuellement ou utiliser la fonction de recherche pour trouver des fichiers spécifiques. À partir de là, vous pouvez consulter, exporter et supprimer des fichiers. Veuillez prendre en compte que la suppression d'un fichier dans InfinitiKloud ne supprime pas le fichier sur votre ordinateur.

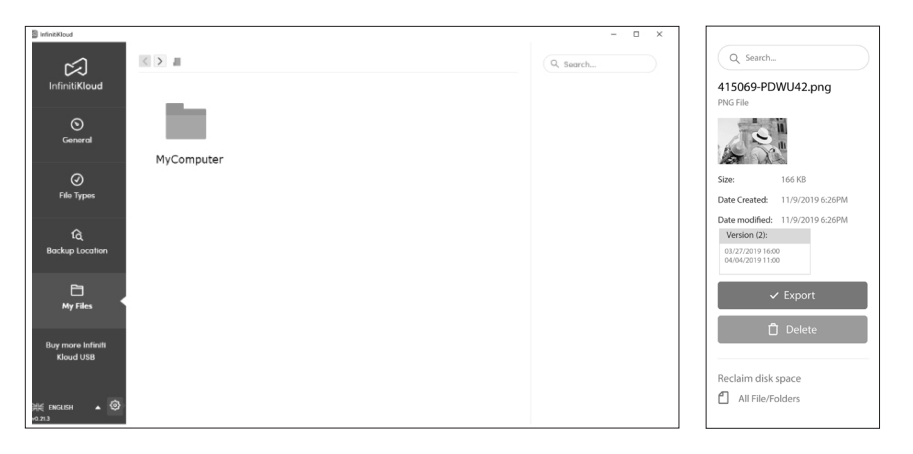

#### **Nettoyage des données**

C'est ici que vous pouvez décider de la manière dont vos données sont effacées.

#### **Effacez vos données**

Ceci supprimera toutes les données sauvegardées sur InfinitiKloud, y compris vos photos, vos musiques, vos vidéos, vos documents et vos fichiers sauvegardés.

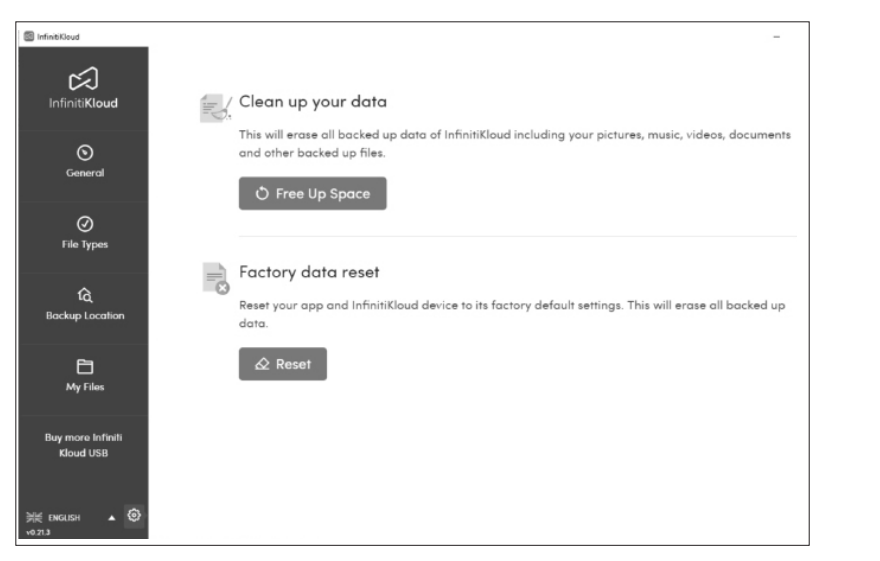

Pour changer de langue, placez le curseur sur le menu déroulant dans le coin inférieur gauche de l'écran et sélectionnez la langue désirée. InfinitiKloud est disponible en anglais, en allemand, en français, en portugais.

# **Mode d'emploi d'InfinitiKloud**

Pour commencer à utiliser InfinitiKloud SD, branchez simplement la clé USB fournie. InfinitiKloud apparaîtra dans vos dossiers. Ouvrez vos dossiers, (« Explorateur de fichiers » sur PC et « Finder » sur Mac) et cliquez sur l'icône d'InfinitiKloud pour lancer le programme.

Le programme devrait ressembler à ce que vous voyez ci-dessous. Il y a des onglets à gauche qui indiquent chaque fonctionnalité d'InfinitiKloud. En cliquant sur chaque onglet, vous pourrez utiliser ces fonctionnalités. Tous les onglets sont listés ci-dessous.

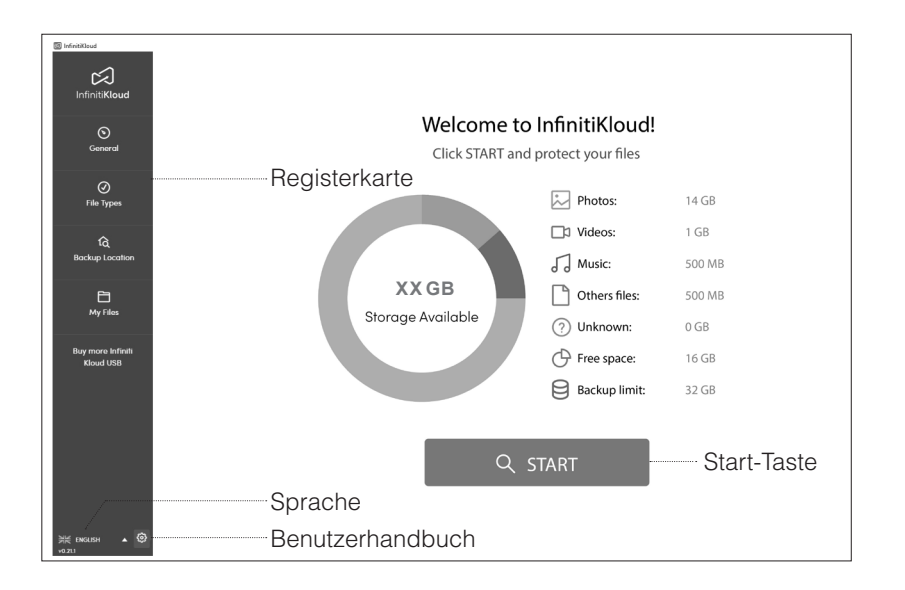

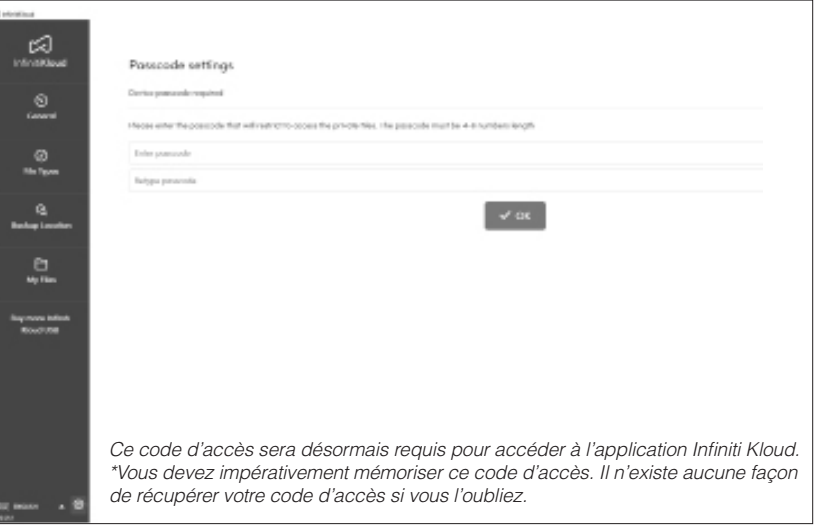

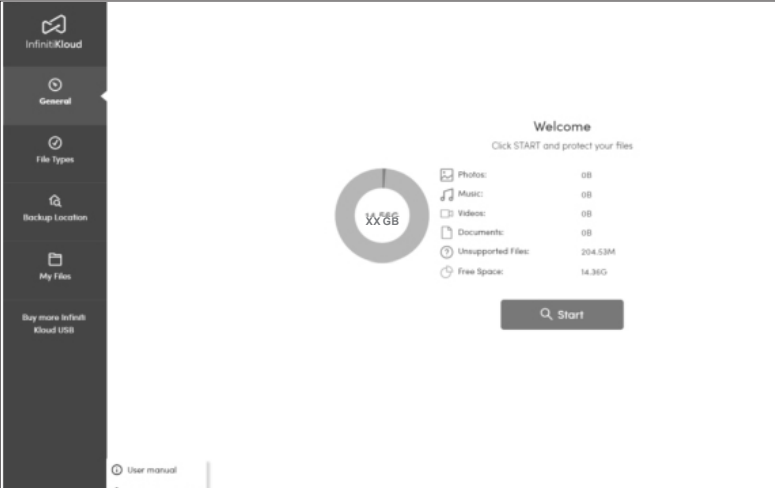

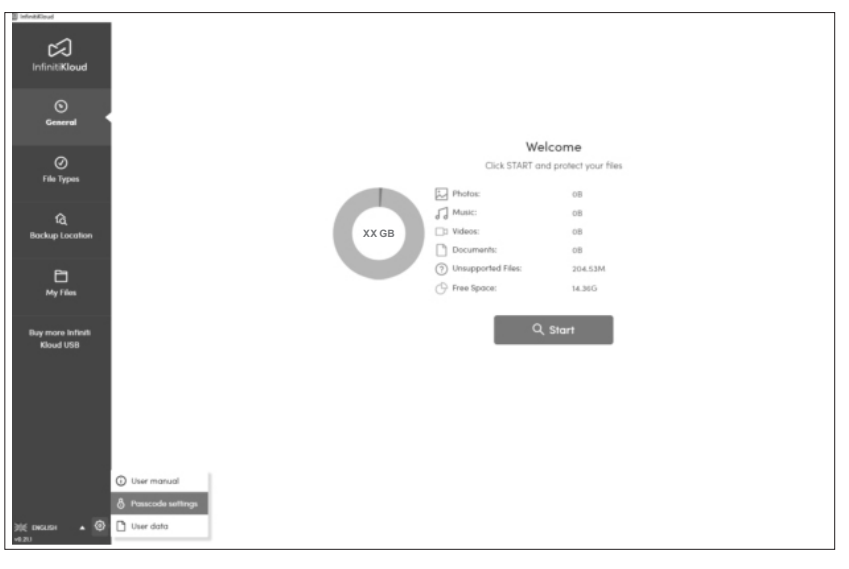